# **MCMOODLE FOR MC FRESHMAN/TRANSFER STUDENT**

MCMoodle is Mississippi College's designated course management system. This guide is designed to help you become acquainted with the course options and steps to access your courses within MCMoodle, so please read carefully.

#### **About MC Classes and MCMoodle**

Your class course content *may* be housed on MCMoodle course management system at [http://moodle.mc.edu](http://moodle.mc.edu/) . There are three types of classes you can take at MC: **traditional** (on-campus class); **hybrid** (online with on-campus class time), and **online** (no on-campus class time [unless indicated in the syllabus or program description]). Please consult your adviser as to what class course delivery style will be most conducive to your needs.

#### **Registering For a Course**

Once you register for a course in Banner Web, you will automatically be assigned to your course within MCMoodle.

#### **Accessing Your Course Homepage on MCMoodle**

Most courses will not be available to access until one week prior to course start date. If you do not see your course after the course start date, contact your professor, as they may not have made it available yet to the students.

When the class opens, here is how to get started. Connect to the internet. (Google Chrome is the preferred web browser.) Go to the MC homepage at [www.mc.edu](http://www.mc.edu/) and selecting "MyMC" icon. You can also type in the following web address: **[http://moodle.mc.edu/.](http://moodle.mc.edu/)**

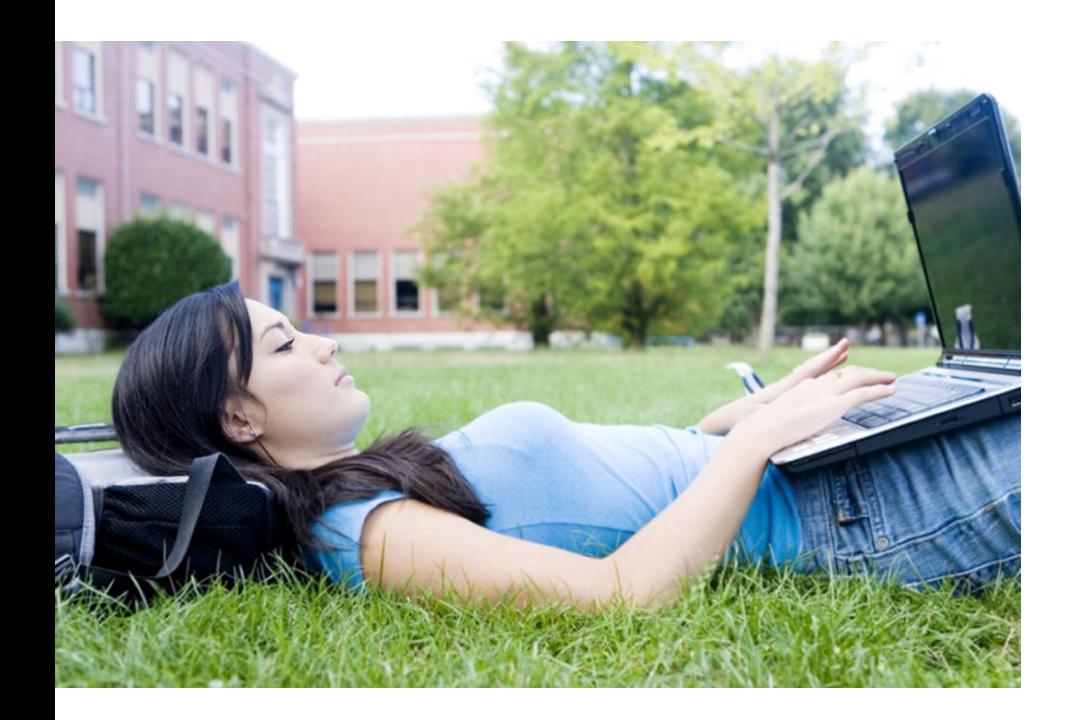

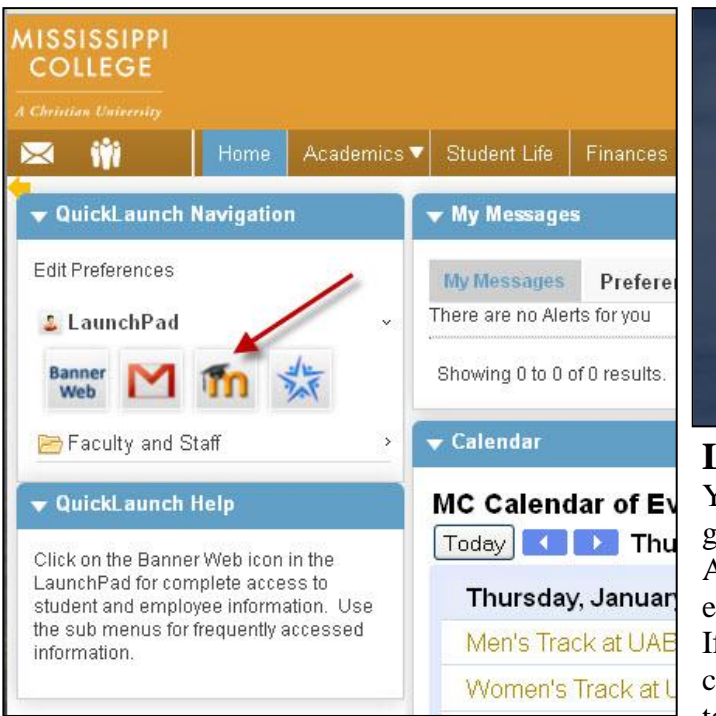

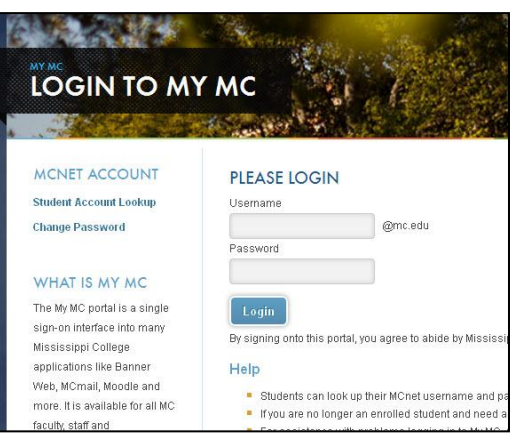

### **LOGIN**

Your login is the same as your MC gmail login username and password. All the courses in which you are enrolled should be there on your site. If not, contact your professor, as your course may not yet be available to you.

## **PROFILE**

Once you have logged in, you will see your name at the top right-hand side of the page. Click on your name, and the link will take you to your Profile page. Fill in your home town and other information. Be sure you upload a photo of yourself, so your classmates and instructor can identify you. This will also confirm that you received this *Welcome* letter. Next, click the "Update profile" button and then click on your course name located in the gold banner above (crumbs). You will be brought back

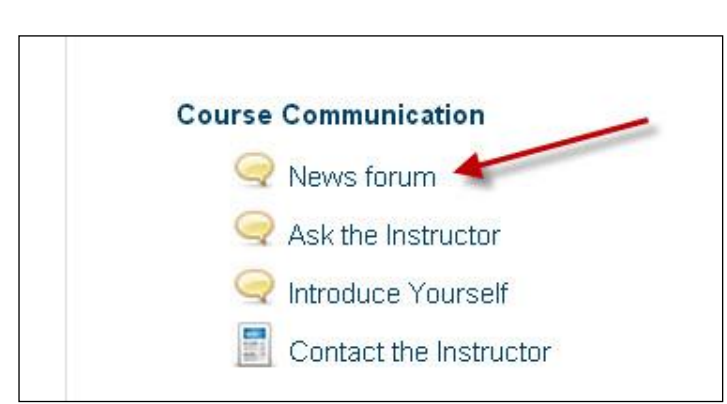

to your course home page.

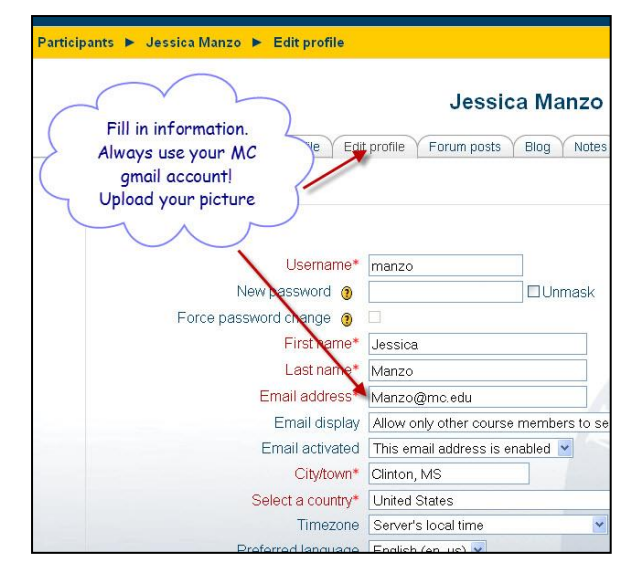

## **NEWS FORUM**

The course homepage contains blocks on the left and right and a center column. The center column begins with "News Forum," where your instructor will make announcements. The next row down is the weekly format. When the course opens, you will find course information, including a syllabus, schedule, and (if you are an

online student) your assignments through Moodle that week. Be sure to print out your syllabus, as it will guide you throughout the course as well.

#### **GRADES**

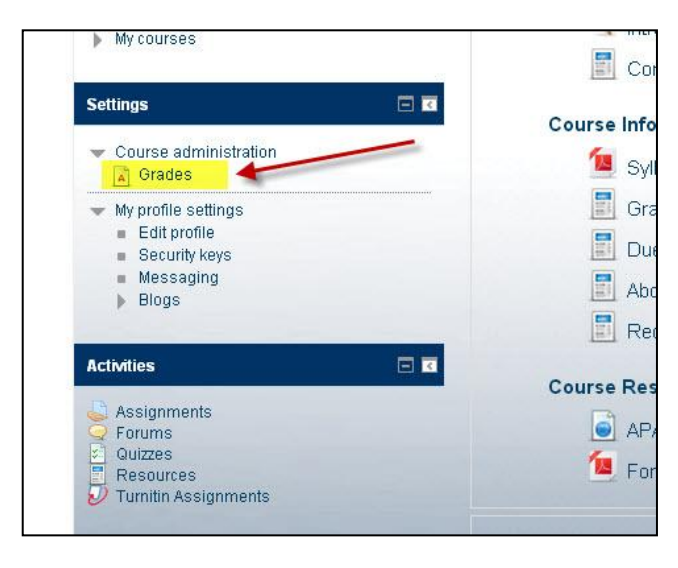

Your instructor may be utilizing the MCMoodle grade book. If so, you can access your grades once you have completed a Moodle quiz, or as your instructor announces that grade book has been updated.

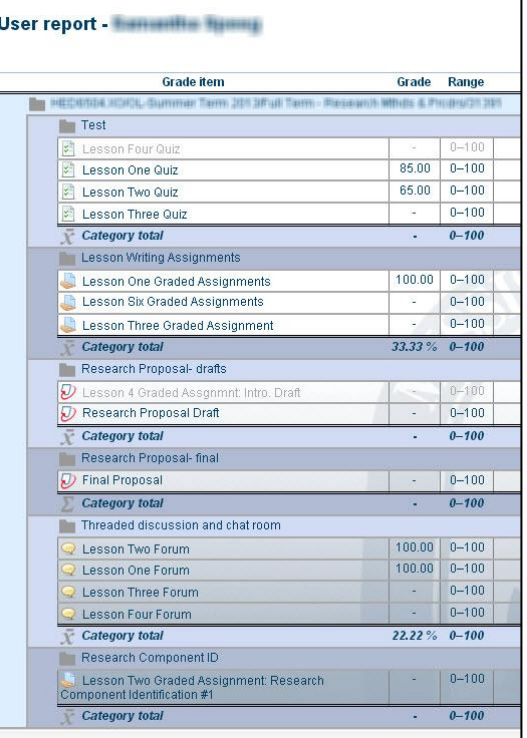

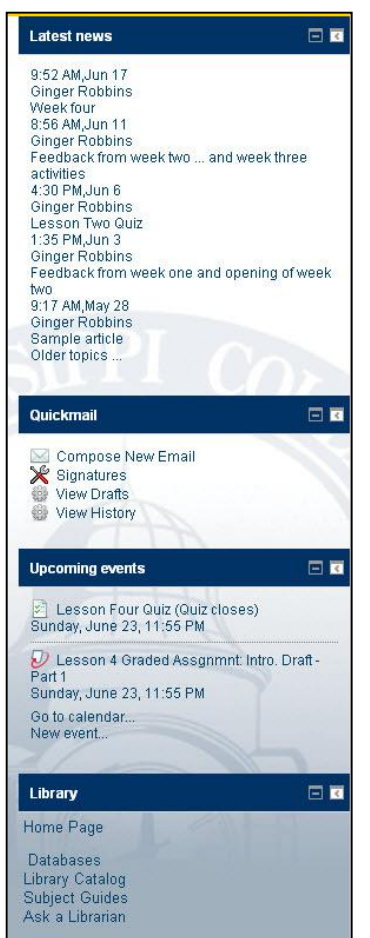

## **COMMUNICATION/DUE DATES**

Throughout the semester/session, keep close communication with your instructor. If you have questions or concerns, ask rather than wait until it's too late.

Whenever you email them, please identify yourself by your real name in your email and course name/number (example: Jane Doe, COM102 [online, traditional, hybrid course]). Make sure you *daily* check your MC gmail and forums for updates. You are responsible for any information you receive regarding course expectations, assignments, and especially due dates. It may help you to print and post significant due dates on a physical calendar. Have a great semester and welcome to Mississippi College!

### **TO VIEW VIDEOS, GUIDES AND HANDOUTS ON MCMOODLE, VISIT…**

Moodle Resource web page on the MC homepage <http://www.mc.edu/mcmoodle/student-resources/> Also visit MCMoodle home page at <http://moodle.mc.edu/>

**Rev. 06/26/2014**